#### 第20回日本うつ病学会総会 第39回日本ストレス学会・学術総会

2023年7月20日更新

# **WEB開催 視聴マニュアル**

WEB開催講演の視聴に際し、以下の環境を推奨しています。

◆対応ブラウザ

Chromium Edge Google Chrome Safari Firefox

◆Zoomアプリのインストール ・ライブ配信には「Zoom」を使用しますので、事前にインストールしてください。

・視聴のみの場合はインストールせずに「ブラウザから参加」することもできますが、 Q&Aなど一部の機能が使えない場合があります。

・スマートフォンなどのモバイル端末から視聴する場合は、Zoomアプリのインストールが 必要です。

## 第20回日本うつ病学会総会 第39回日本ストレス学会・学術総会

## **1. Zoom視聴準備**

はじめてZoomを使用する方は事前にZoomアプリを ダウンロードし、事前にサインアップしてください。

Zoomアプリダウンロード **<https://zoom.us/download>**

Zoomテストに参加する

アプリをダウンロード、サインアップできたら、以下のZoomテストサイト にて、マイク・カメラが使用できるかテストしてください。

**<https://zoom.us/test>**

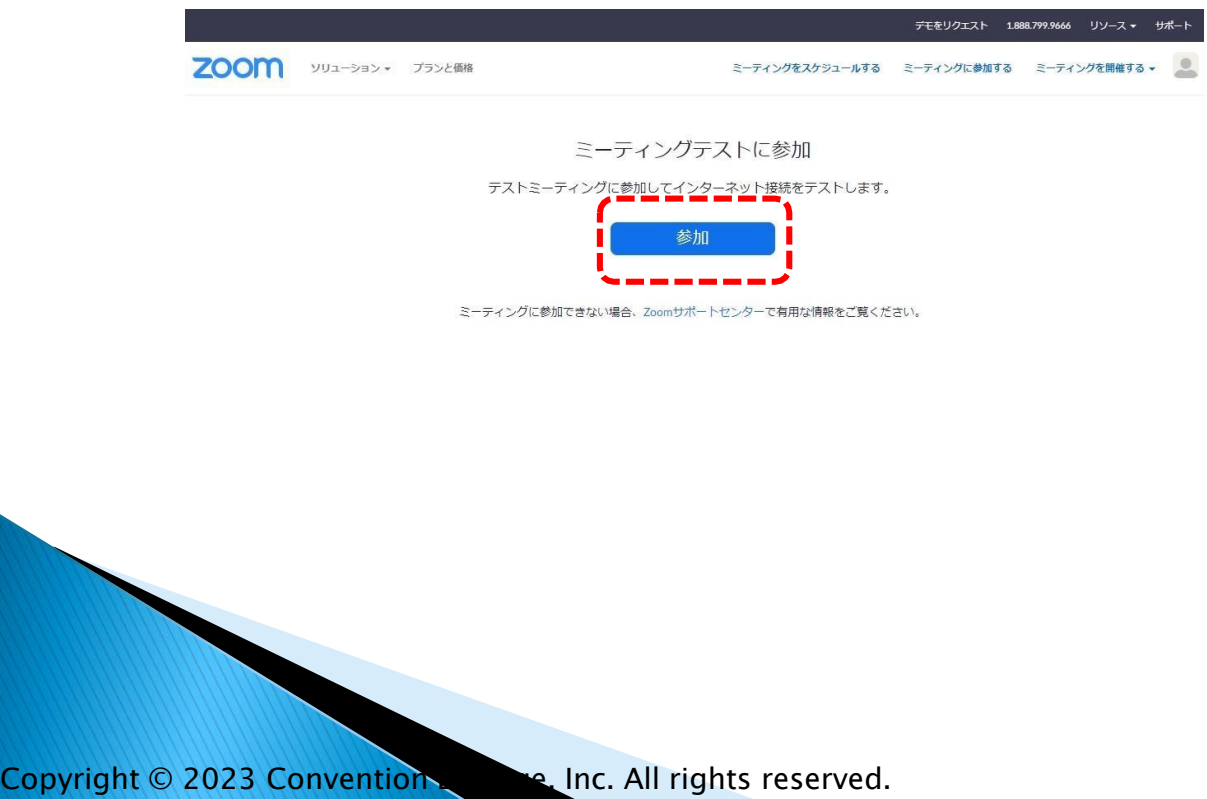

## **2. 視聴サイトにアクセスする**

大会HPトップページから「WEB配信視聴サイト」へアクセスしてくださ い。ログインIDとパスワードが必要です。

※IDとパスワードは参加登録受付メール本文に掲載されています。

**ID:Rから始まる5ケタ パスワード:数字8ケタ**

ログイン画面

第20回日本うつ病学会総会/第39回日本ストレス学会

ログインID・パスワードを入力してください。

ログインID:

パスワード:

## 第20回日本うつ病学会総会 第39回日本ストレス学会・学術総会

## **3. 日程表から各プログラムにアクセスし視聴する**

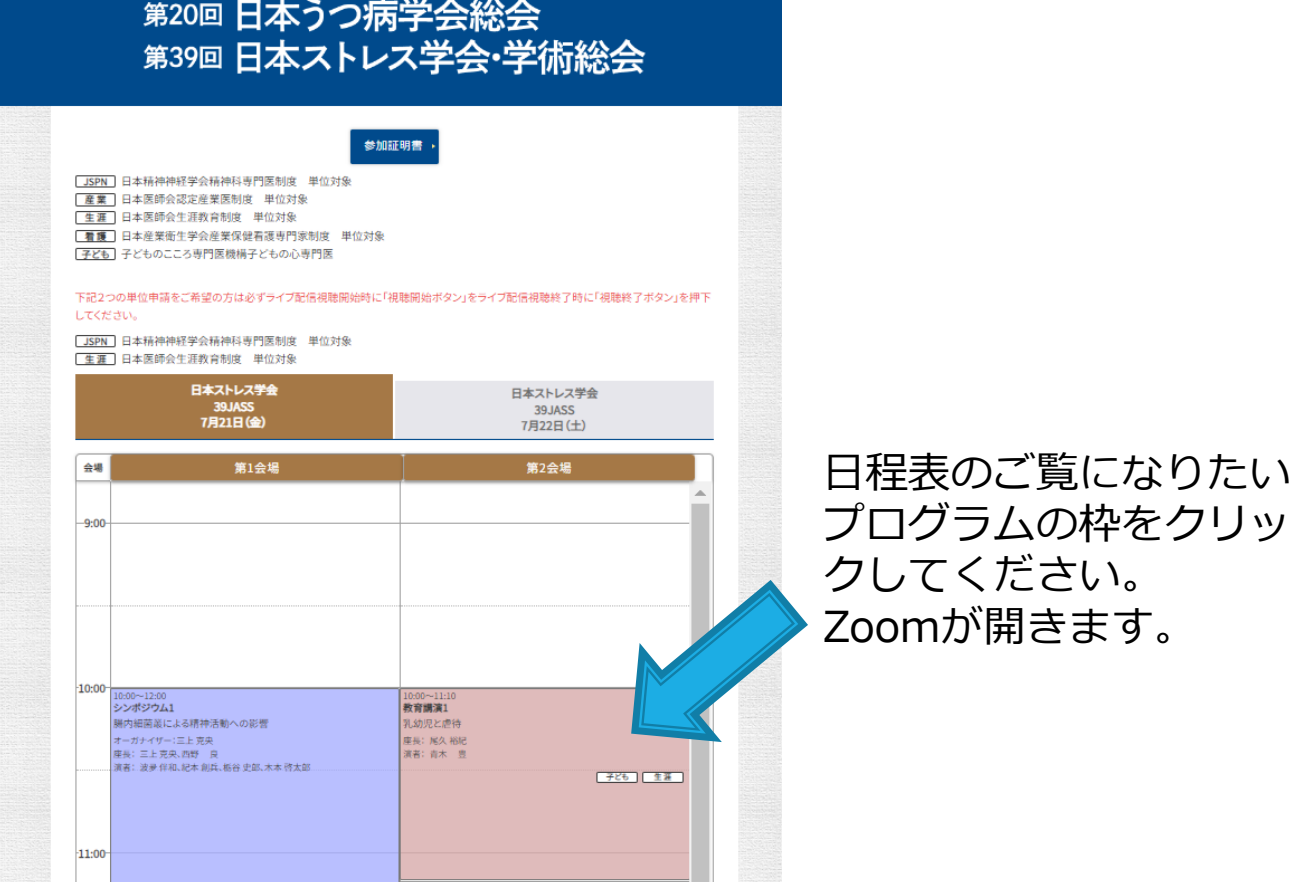

単位申請をご希望の方は、必ずライブ配信視聴開始・終了時に 「視聴開始」「視聴終了」ボタンを押して視聴して下さい。

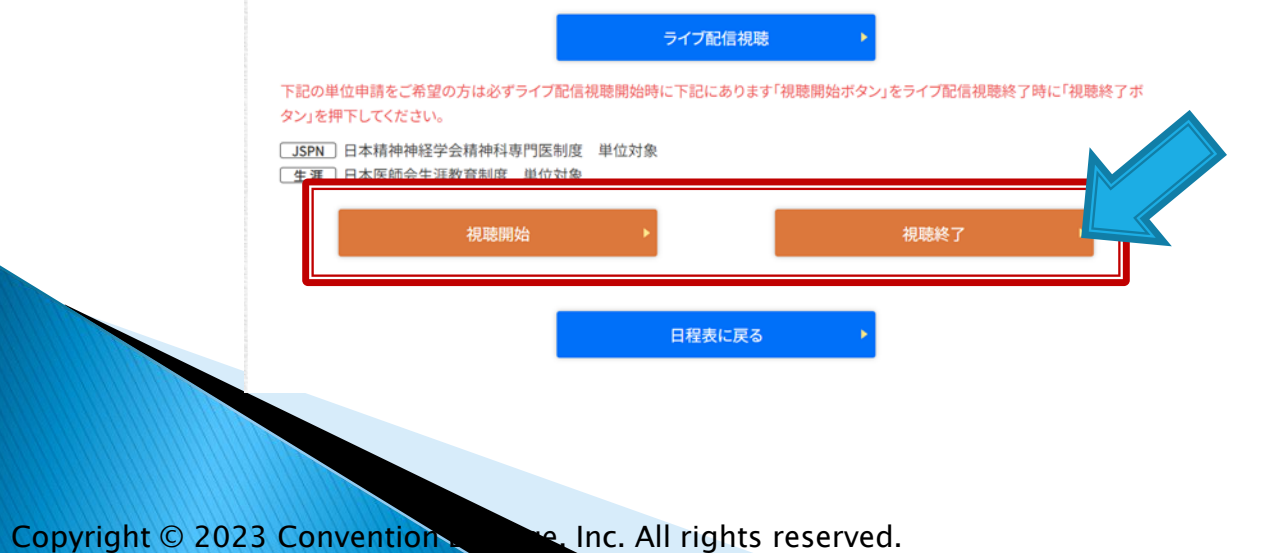

## **4. 演者に質問する**

質疑応答の際には、画面下の「Q&A」をクリックしてください。

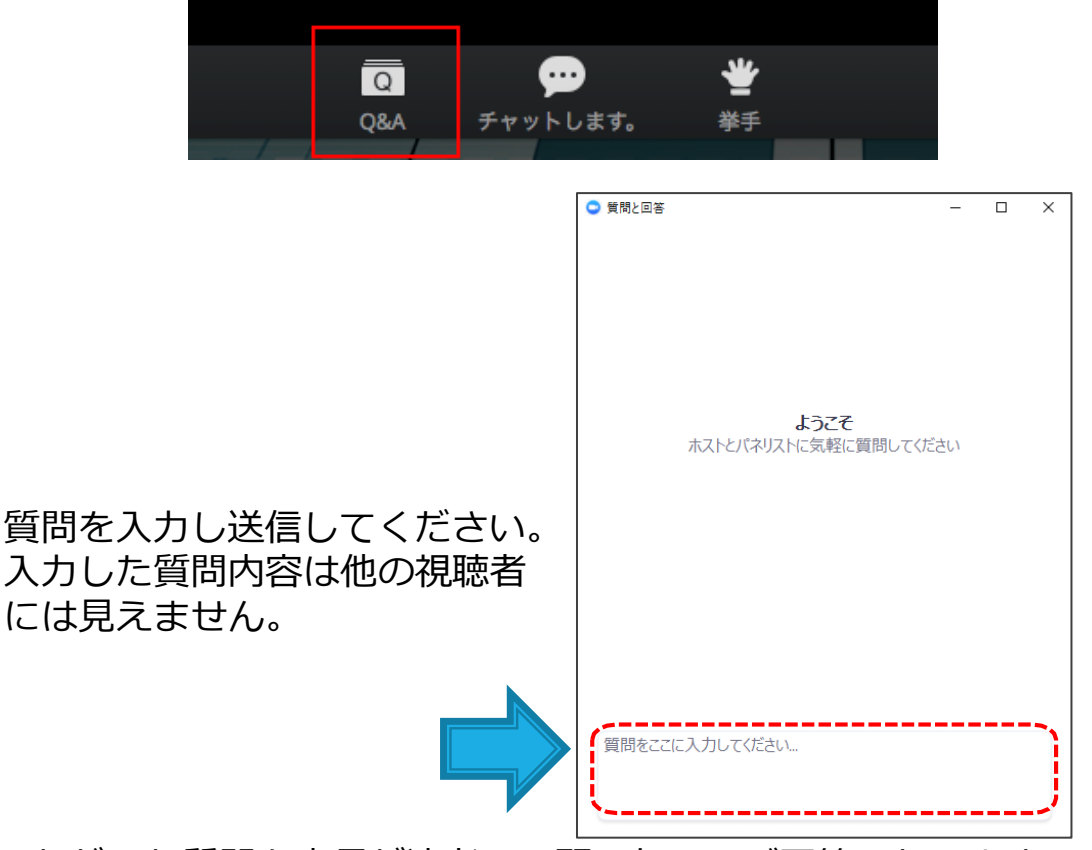

いただいた質問を座長が演者に口頭で伝え、ご回答いたします。 時間の都合ですべての質問に回答できない場合がありますのでご了承く ださい。

## **5. ウェビナーを退出する**

セッションが終了しましたら、右下の「退出」→「ウェビナーを退 出」ボタンからご退室ください。

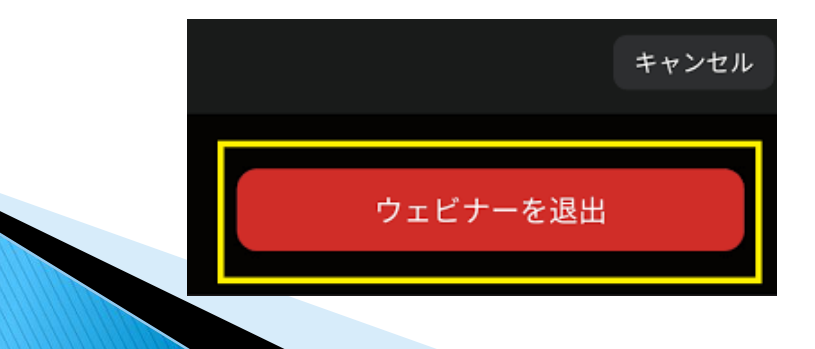

Copyright © 2023 Convention. Line, Inc. All rights reserved.